## Tutorial de criação de senha para acesso à plataforma Dialnet Plus

**1.** Acesse <https://dialnet.unirioja.es/> e clique em **"Regístrese"**

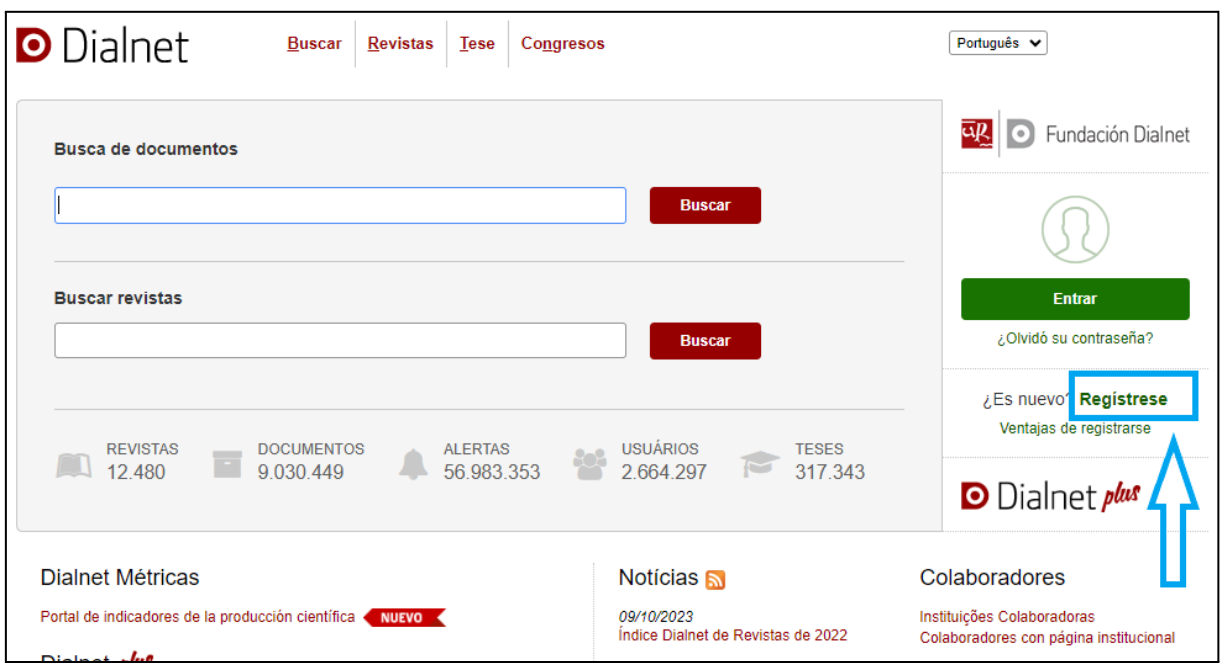

**2.** Preencha os campos com seus dados.

## **Atenção para o preenchimento dos seguintes campos para que o sistema possa reconhecê-lo como membro da UFPE!**

E-mail: Deve ser institucional (@ufpe.br)

País: Brasil

Idioma: Português

Tipo de instituição: Universidad / Centro de Estudios e Investigación

Instituição: Universidade Federal de Pernambuco

**3.** Clique para aceitar a declaração de proteção de dados

Tratamientos de datos personales

## Acepto la declaración de protección de datos personales

legal o cesión necesaria única y exclusivamente cuando sea preciso para la prestación del servicio solicitado, en cuyo caso se solicitará el consentimiento para ello. En caso de haber señalado su pertenencia a alguna de las Instituciones recogidas en el campo "Institución" de nuestro formulario de registro, autoriza la comunicación de sus datos de carácter personal a dicha entidad con la finalidad de poder verificar su efectiva pertenencia a dicha Institución, realizándose la comunicación únicamente para este fin. Puede ejercer en todo momento sus derechos de acceso, así como obtener una información más exhaustiva acerca del

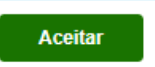

**4.** Agora você tem acesso a milhares de revistas e outros materiais científicos.

tratamiento que la Fundación Dialnet realiza de sus datos personales, a través del Advertência iurídica.

**5.** Na Central de Ajuda você pode encontrar mais informações para ajudar sua pesquisa: [https://soporte.dialnet.unirioja.es/portal/es/kb/usuarios.](https://soporte.dialnet.unirioja.es/portal/es/kb/usuarios)

O acesso ao Dialnet Plus para a comunidade acadêmica da UFPE integra o acordo de cooperação firmado entre esta universidade e a Universidade de La Rioja.

As instituições que colaboram ativamente na indexação de conteúdo no Dialnet desfrutam do Dialnet Plus. A colaboração com a Dialnet é articulada através da assinatura de um acordo com a Dialnet Foundation, no qual a instituição se compromete a fornecer à Dialnet uma série de conteúdos acordados entre as partes.

Se desejar mais informações sobre como se tornar uma **Instituição Colaboradora da Dialnet**, acesse [https://soporte.dialnet.unirioja.es/portal/es/kb/articles/dialnet-plus.](https://soporte.dialnet.unirioja.es/portal/es/kb/articles/dialnet-plus)

Tutorial atualizado em 15/01/2024

Dúvidas ou sugestões? Entre em contato com a gente!

tecnologia.bc@ufpe.br